### ■締日更新を行わずに請求書を発行されていた場合の「締日更新」手順

請求書を発行する本来の流れは、発行したい締日の前月の締日更新を完了後に「本発行」にて請求書を発行します。 また、締日更新後の請求書に変更等が生じて、請求書を再発行を行う場合、「仮発行・再請求」から請求期間を入力し、出力します。

得意先マスタに設定されている「外税額通知」が「伝票毎」「伝票明細毎」設定の場合、締日更新を行わなくても、その都度「仮発行・再請求」から請求期間を入力し、出力でも 特に問題なく請求書の発行は行えますが、「外税額通知」が「請求書毎」設定の場合、締日更新は必須となります。

インボイスを「締日」メニュー=>「請求書発行」から発行する「請求書」とする場合、得意先の「外税額通知」設定は必ず「請求書毎」の設定でなければインボイスとしての要件を満た した請求書の発行が行えません。

そのため、インボイスを機に「外税額通知」を「伝票毎」「伝票明細毎」から「請求書毎」に変更されるケースも多いかと思われます。

以下では、「締日更新」を行わずに請求書を「仮発行・再請求」から発行されていた場合で、「外税額通知」設定を「請求書毎」に変更される場合の手順と注意点を記載しました。 作業する前は必ず、データのバックアップを行なっていただき、あらかじめプレテストとしてコピーデータの上で操作し、売掛金残高等に誤差が出来ないか等のチェックを行なった上 で、操作していただくように、お願いします。

※マルチ版をご使用の場合、データ容量にもよりますが、締日更新に時間を要する事が考えられますので、シングル版プログラムで操作される事をお勧めします。

1.現在の貴社データファイルをバックアップコピー

現在の最新貴社データファイル(XXX.4DD)をバックアップコピーします。

★データの保存場所がわからない場合以下に、起動中のデータファイル (XXX.4DD)の保存場所が表示されますので、一旦 BIZTREK\_BackOffice を終了した上で、バックアップコピーを行なってください。 (シングル版)...通常通り起動し、ログイン画面の「データファイルの場所」枠内に貴社データ(XXX.4DD)保存先が表示されます。

保存先枠内をクリックすると、現在起動しているデータが別画面にて表示されますので、示されたデータファイル(XXX.4DD)をコピー&ペーストで USB や外付けの HD 等に複製します。

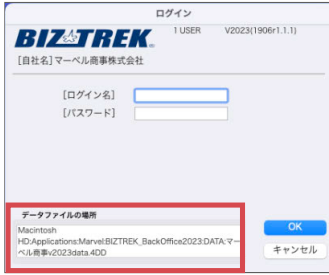

(マルチ版).....ServerPC の「4DServer」をご覧いただき「アプリケーションサーバー」からデータファイル(XXX.4DD)の保存先が確認できます。

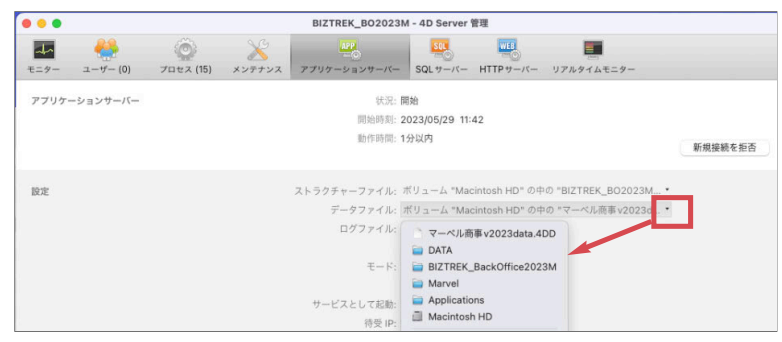

#### 2.得意先マスタの「外税額通知」設定に「請求書毎」設定の得意先がないかの確認

(「設定」メニュー=>「得意先登録」の検索画面で「外税額通知=請求書毎」をオンにして検索。)

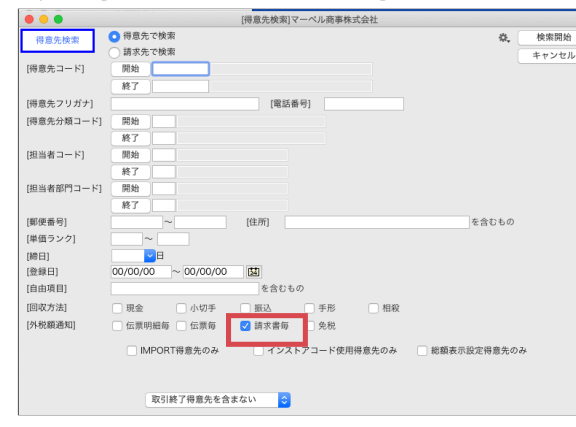

「請求書毎」設定の得意先がある場合、締日更新を行わずに請求書を仮発行すると、消費税調整伝票が作成されず得意先元帳や売掛金一覧の残高が不正になる場合があります。 (手計算で手動調整されている場合や、請求額によって消費税調整が必要でない場合を除く) もし、「請求書毎」の設定の得意先が存在した場合、締日更新後に消費税調整分、売掛金残高が変わる事がありますので、現在の正しい売掛金残高に合わせるために消費税調整伝票の 調整額を手動で修正(または調整伝票を削除)し、売掛金の残高の調整が必要になります。(\*詳しい、消費税調整の仕組みにつきましては、P6 ~P9 を参照ください) \*外税額通知が「伝票毎」「伝票明細毎」設定の場合は、更新時は消費税調整の必要ありませんので、締日更新を一括で行っても売掛金残高の調整は必要ありません。

★以下、例として、2023 年6月の請求分 から「外税額通知」=「請求書毎」に変更する場合の操作説明です。

◎ 締日= 15 日、25 日、末日

3. 2023 年 5 月 15 日締の請求書発行及び「得意先締日更新』

2023 年 5 月 15 日締の請求書を通常通り発行します。

発行が完了した後、すぐに「締日」メニュー=>「得意先締日更新」を開き、締日=「15 日締」を選択し、「更新日付=2023/05/15」と手入力し、「更新開始」します。

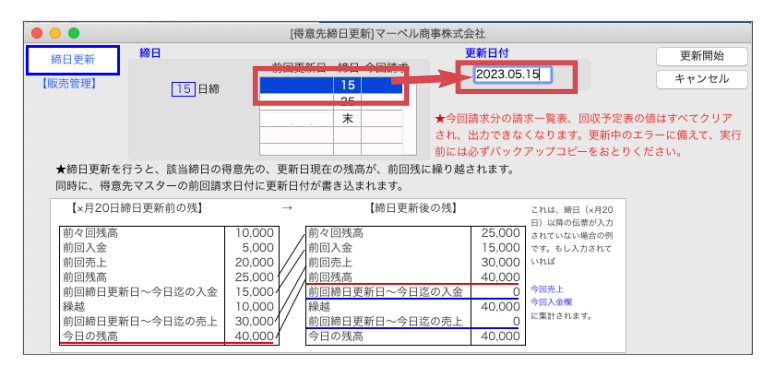

4. 15 日締 得意先マスタの「外税額通知」設定を「請求書毎」に変更。

★複数の締日設定がある得意先が存在する場合は、その得意先のみ月の最終締日の請求書発行後、に外税額通知を変更してください。 (例)15 日締と末締の 2 つの締日設定がある得意先は、末締の請求書発行後に外税額通知を変更してください。 15 日締設定のみの得意先で 「外税額通知」変更したいマスタを検索し、「請求書毎」に変更登録します。

■得意先マスター括変更方法

「設定」メニュー=>「得意先登録」を開き、「検索」ボタンをクリックし、以下の検索条件で検索します。

・〔締日〕=「15」日

・〔取引終了得意先を含む〕

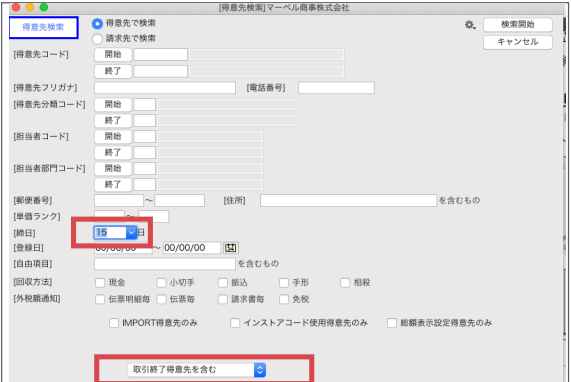

「15 日締」の設定得意先全てが検索され、得意先一覧に表示されます。

一覧画面の右下「EXPORT」ボタンをクリックします。

EXPORT 項目選択画面にて「得意先マスタ」を選択し、Mac=「potion」キー、Windows=「Alt」キーを押しながら「選択」ボタンをクリックします。

「EXPORT 項目選択画面」を表示します。もし「選択フィールド」に既に項目選択されている場合は、「¨¨ ̄」をクリックして項目選択がされていない状態に戻します。

左の「フィールド」から「得意先コード」を選択し、「 」で選択フィールドに設定します。同様にフィールドから「税額通知」を設定します。 選択フィールドの設定が完了しましたら、「OK」ボタンをクリックし、次の画面にて保存ファイル名の入力と保存先を指定して「保存」ボタンをクリックします。

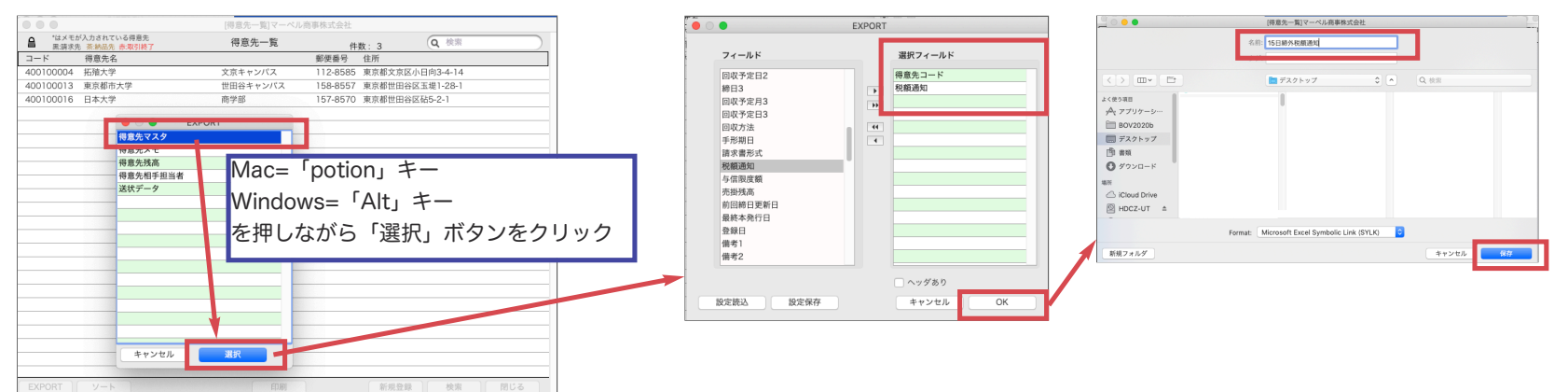

### 保存したファイルを Excel 等で開きます。 税額通知設定部分のセルを全て「請求書毎」に変更(コピー&ペースト)して、保存します。

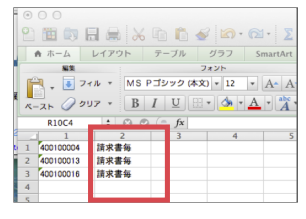

「その他」メニュー=>「マスター IMPORT」を開き、「得意先項目別」を選択して開きます。

「カスタム」を選択し、「開始」ボタンをクリックすると、IMPORT 項目選択画面を表示します。「選択フィールド」を EXPORT 時の設定と同様に設定します。 「OK」ボタンをクリックすると、ファイル選択画面を表示します。Excel で加工して保存したファイルを選択して開きます。

IMPORT 確認画面を表示します。内容を確認して「書き込み」ボタンをクリックします。「得意先マスタへの書き込み終了」のダイアログが表示されましたら終了です。

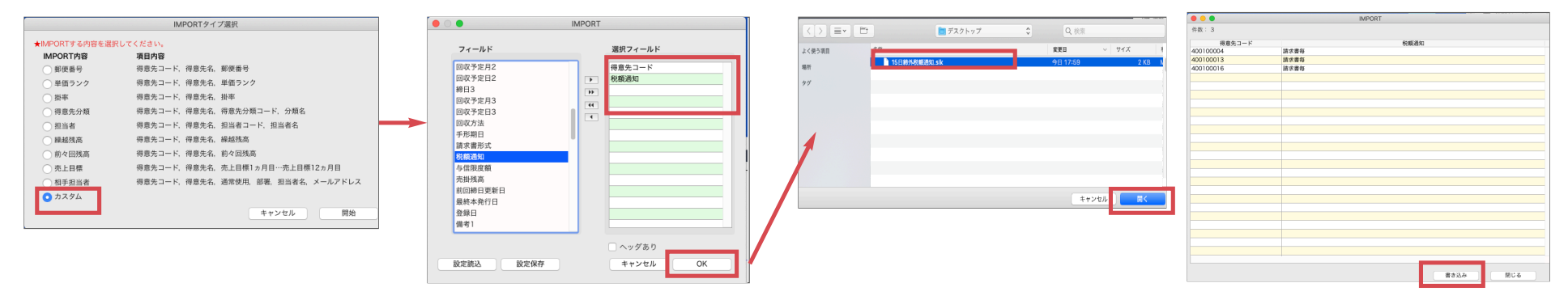

※得意先マスタを検索し、15 日締の得意先の「外税額通知」が「請求書毎」設定に変更されている事を必ずご確認ください。

5. 既に登録されている売上伝票で 2023 年5月 16 日以降の伝票を検索し、得意先マスタの「外税額通知」設定=「請求書毎」の再読み込み。

得意先マスタの「外税額通知」設定を「請求書毎」に変更する前に登録した伝票には、変更前の「外税額通知」設定が保存されています。 その為、先日付で登録した 2023 年 5 月 16 日以降の売上伝票には、「外税額通知」設定が変更前の税額通知設定がセットされています。 2023 年 5 月 16 日以降の売上伝票には、変更後の「外税額通知」設定=「請求書毎」がセットされていなければ、次回請求書の消費税計算が不正になります。 各伝票(見積、受注、委託、売上)にて 2023 年 5 月 16 日以降の日付にて伝票を検索し、得意先コードを再入力して伝票登録し直しが必要になります。 \***得意先コードを再入力した時点で現在マスタで設定されている「外税額通知」を再セットします。**変更前の設定が「伝票毎」「伝票明細毎」設定だった場合、「請求書毎」設定に変更

される為、再発行した伝票では消費税計算はされません。

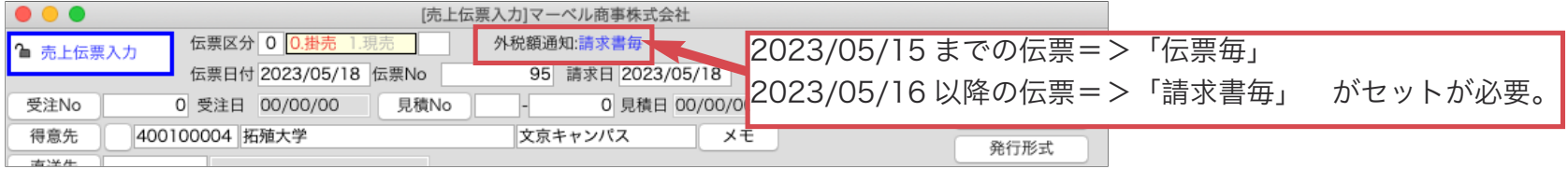

6. 2023 年5月15日時点の売掛金残高の確認。(消費税調整伝票金額の訂正)

「帳票」メニュー=>「得意先元帳」を開き、「15 日締」の得意先の 2023 年 5 月15日時点残高が一致しているか確認します。(5月15日締請求額と一致)

■得意先元帳の検索条件

伝票日付= 2023 年 4 月 16 日~2023 年 5 月 15 日(2023 年 5 月15日締請求期間)

締日=「15日締」

金額0の出力=有

上記の集計が完了すると、15日締の得意先の売掛金が集計されます。

「繰越残高」=2023 年4月15日時点の残高

「売上(税込)」「入金」=2023 年 4 月 16 日~2023 年 5 月 15 日期間の集計

「差引残高」=2023 年 5 月 15 日時点の売掛金残高

★「外税額通知」設定が元々「請求書毎」で設定されており、締日更新を行わずに仮発行で請求書を発行されていた場合、長期間を一括で締日更新を行うと、消費税調整が不正になり 手入力での残高調整が必要となる場合があります。

差引残高(2023 年 5 月 15 日時点の残高)が違っている場合は、以下の手順にて消費税調整額を変更(または調整伝票削除)し、残高を調整します。

1. 売上伝票検索画面を表示し、伝票日付=「2023 年5月15日」とし、「消費税調整伝票」=「消費税調整伝票のみ」を選択して検索します。

2.2023 年 5 月 15 日の締日更新で作成された消費税調整伝票の一覧が表示されます。

3.売掛金の消費税残高調整が必要な伝票をダブルクリックして開きます。

4.得意先元帳で検索した、売掛金の差引残高と、2023年5月15日に発行した請求額の差額を確認し、消費税調整伝票の伝票明細を開き、「消費税調整額訂正」ボタンを クリックして金額を訂正します。

### ※売掛金一覧の残高は、不正な消費税調整額を含んだ残高になっております。(例えば、売掛金残高が699円、本来の正しい残高が690円の場合、差額分=9 円を消費税調整 伝票の調整額に差引して、正しい残高になるように金額調整して登録します。

#### ※もし、消費税調整伝票が保存されていない場合、売上伝票の検索で他の消費税調整伝票を検索し、EXPOR の後 Excel 等の表計算ソフトで加工の上伝票 IMPORT を行います。

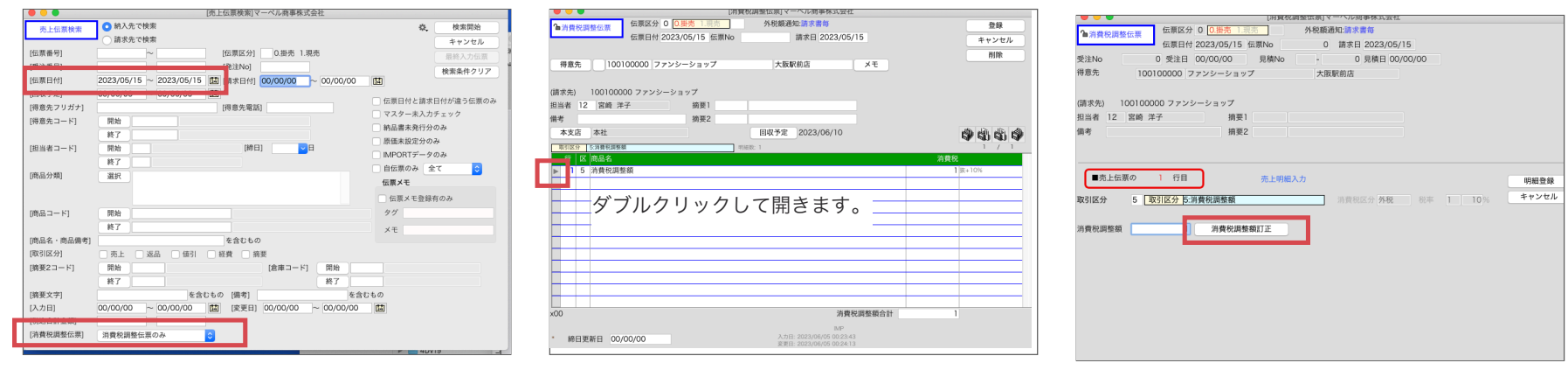

上記の操作で 15 日締の得意先の締日更新、及び「外税額通知」変更操作は完了となります。 その後は、同様の手順で「25日締」=>「末締」の順番で操作します。

# ◎注意点

○締日更新前(2023 年 5 月 15 日まで)の伝票に訂正/追加が入り、請求書の再発行が必要となった場合

締日更新後に更新前の伝票を訂正/追加する場合は、得意先マスタの「外税額通知」を変更前の設定「伝票毎」設定に一時的に戻して、訂正・追加を行い、請求書を 「仮発行・再請求」から請求期間を指定して再発行します。

請求書の再発行が完了しましたら、必ず得意先マスタの「外税額通知」設定を元に戻します。

※マルチ版をご利用の場合、得意先マスタを変更後に伝票訂正を行なっている最中に謝って、他の入力者が訂正している得意先の新規伝票入力行わないように 注意が必要となります。出来るだけ、他の Clinet が 4D を起動していない時に、操作することをお勧めします。

#### ○次回 (2023年6月)の請求書発行時の注意点

次回、6月の各締日が到来し、請求書発行を行う際は、前月の締日更新は完了しておりますので、締日更新の操作は行いません。

# ■本発行: 前回請求翌日 (前回締日更新日の翌日=2023 年 5 月 16 日) ~ 2023 年 6 月 15 日 (自動表示)

15 日締 の前回締日更新は、2023 年 5 月 15 日で締めています。

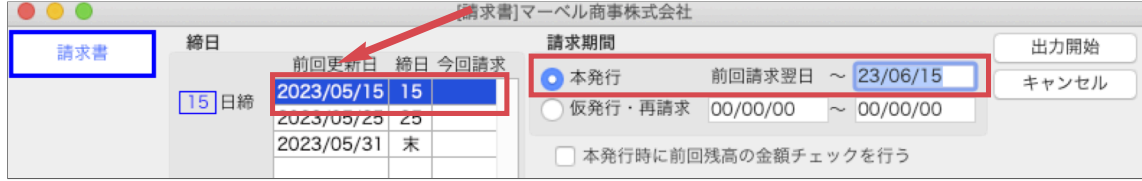

\*他の締日も同様に、6 月の請求書を発行は、締日を選択=>「本発行」から請求書を発行します。

通常、全ての得意先の締日が月に 1 回の場合、締日更新のタイミングは請求書を「本発行」する前に前月の締日更新(確定) を行なってから「本発行」で請求書を 発行します。

2023 年 7 月 15 日締の請求書を「本発行」する前に、「得意先締日更新」から「15 日締」を選択 =>自動的に**更新日付(2023 年 6 月 15 日)**が表示されます ので「更新開始」します。

※締日更新作業の前は必ずデータにバックアップを行なってください。

(更新中のエラー等が発生した場合、データが破損します。すぐに更新前にもどれるようにバックアップを必ず行なってください。) ※複数の締日設定がある得意先が存在する場合は、以下のように設定締日の前回請求書発行の締日更新が必要です。

- (例)15 日締と末締の 2 つの締日設定がある得意先がある場合、15 日締の請求書発行後、末締請求書を発行する前に前回締日の更新が必要なります。 2023 年 7 月 31 日(末締)請求書発行前に、15 日締=>更新日付 2023 年 7 月 15 日 の更新が必要です。 2023 年 7 月 15 日締請求を本発行 => 15 日締=2023 年 7 月 15 日締日更新 => 2023 年 7 月 31 日締請求書本発行
	- => 末締=2023 年 7 月 31 日締日更新=> 2023 年 8 月 15 日締請求書発行.....

# ◎得意先の「外税額通知」設定による請求書消費税計算と、帳票(得意先元帳)消費税計算について

# ・外税額通知=「伝票毎」設定の得意先-請求書消費税計算

外税額通知=「伝票毎」で設定の得意先の請求書は、請求期間の伝票毎に計算された消費税を合計して求めます。 そのため、得意先元帳での消費税計算(伝票毎の消費税を合算)と同様ですので、差額の発生はありません。

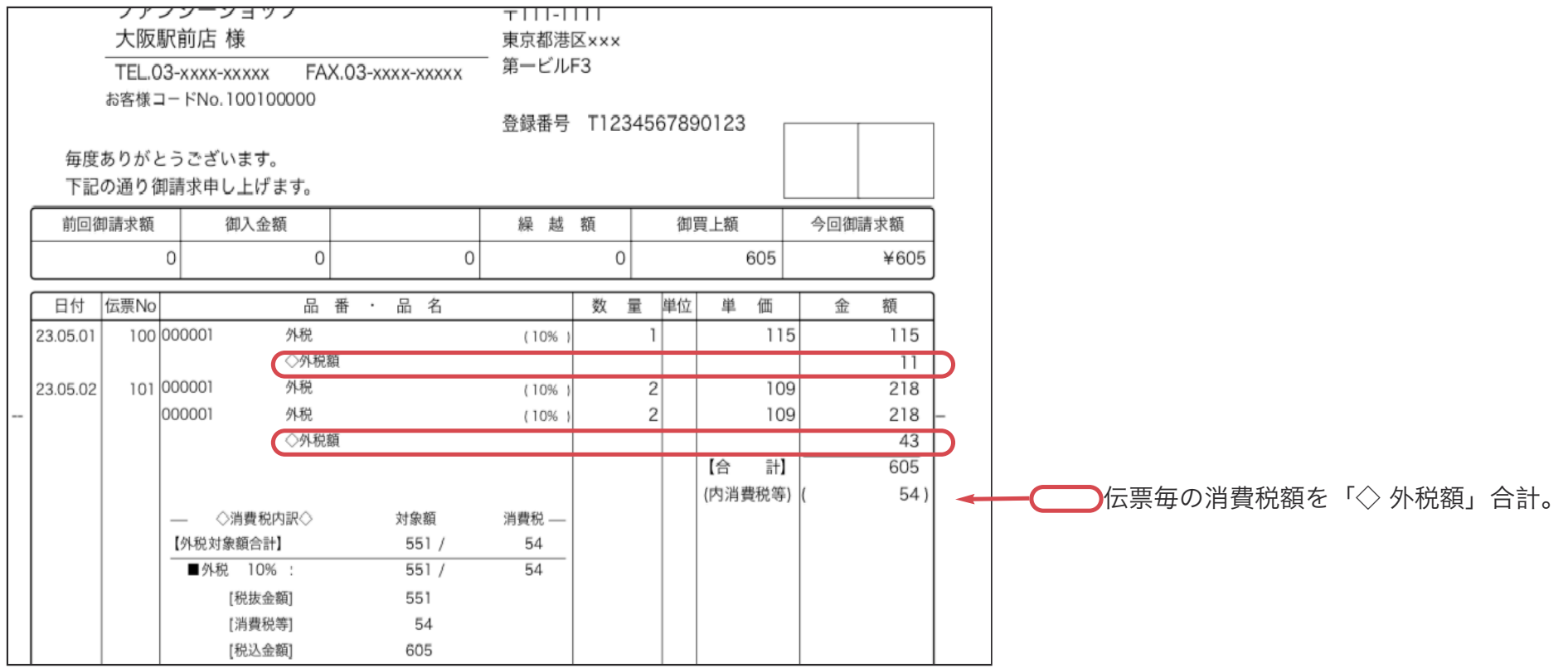

税抜合計額 115+218+218= 551円

消費税額 11+ 43=54 円(請求明細内の各伝票毎の消費税を合算して求めます。)

税込合計額 551 + 54 = 605 円

### 「得意先元帳」の集計

得意先元帳は、伝票明細の「内税」商品については税込のまま。<u>「外税」明細分の消費税のみ、伝票毎に集計。</u>

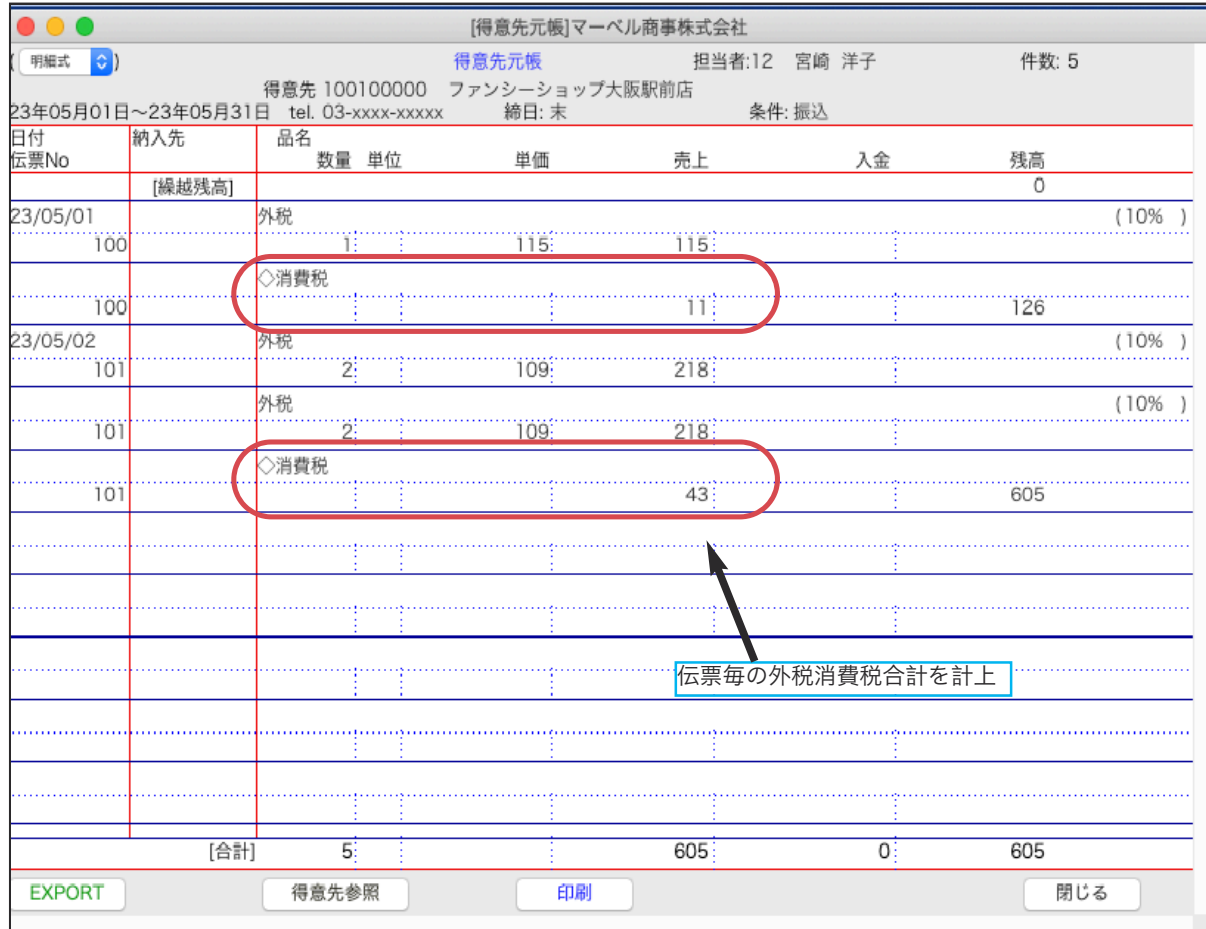

### ・外税額通知=「請求書毎」設定の得意先-請求書消費税計算

外税額通知=「請求書毎」で設定の得意先の請求書は、請求期間の税抜合計金額から一括で消費税を計算します。

### そのため、得意先元帳の売掛金集計(伝票毎に消費税計算)とで差額が発生する可能性があります。

差額の調整は「消費税調整伝票」を自動作成し、請求金額に合うように調整されます。詳しくは、以下の例を参照ください。

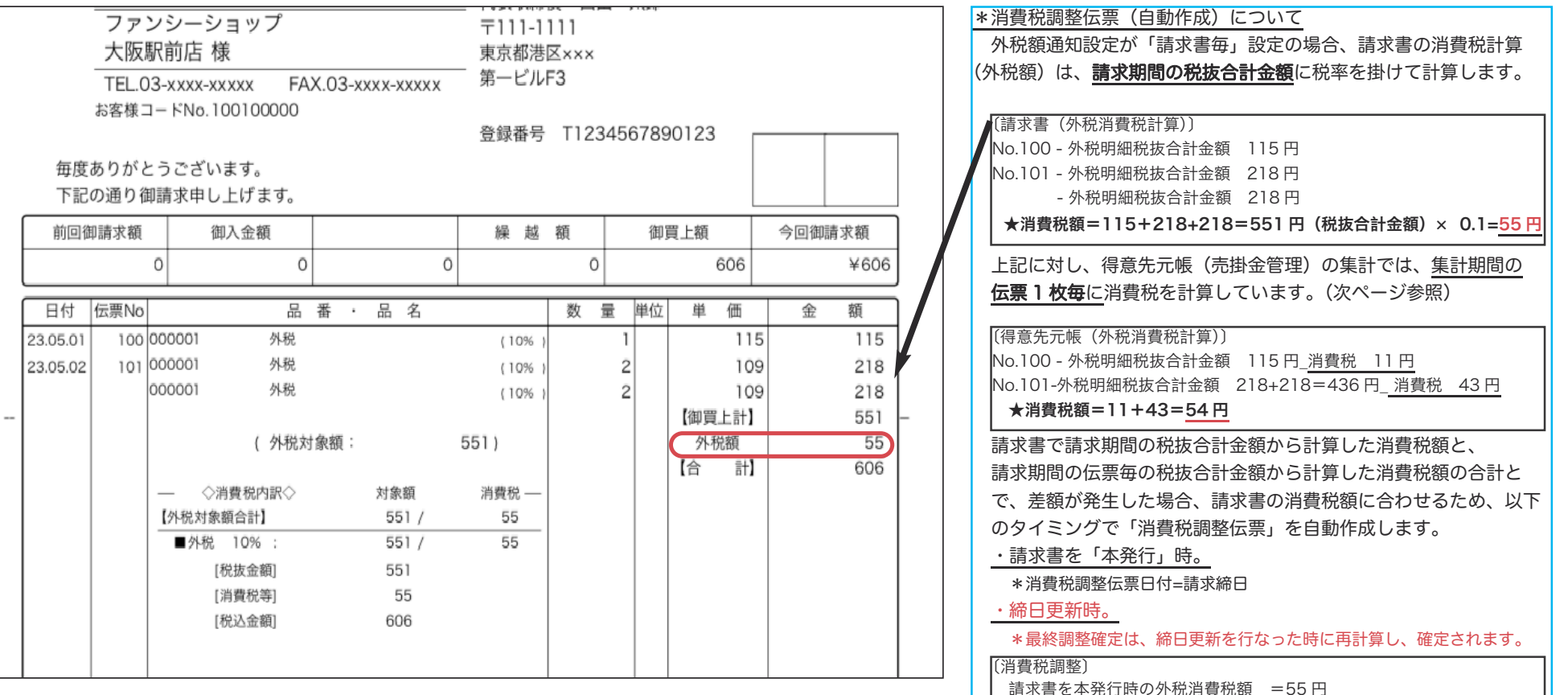

請求期間の伝票毎外税明細合計から消費税計算した額を合計 =54円 ★消費税調整伝票=>+1 円で自動作成。 54 円+調整 1 円=55 円

請求書の外税額と一致。

#### ■外税対象

税抜合計額 115+218+218= 551 円 消費税額 551 × 0.1=55.1(端数処理)=>55 円(外税消費税額) 税込合計額  $551 + 55 = 606$  FI

「得意先元帳」の集計

得意先元帳は、伝票毎の消費税金額を合算して求めます。

「外税額通知」=「請求書毎」設定の場合、請求書本発行時に請求期間の税抜合計金額から一括して消費税を計算した金額(消費税額確定)と伝票毎に計算した消費税金額に差額が発生した 場合、「消費税調整伝票」を締日日付にて自動作成される。

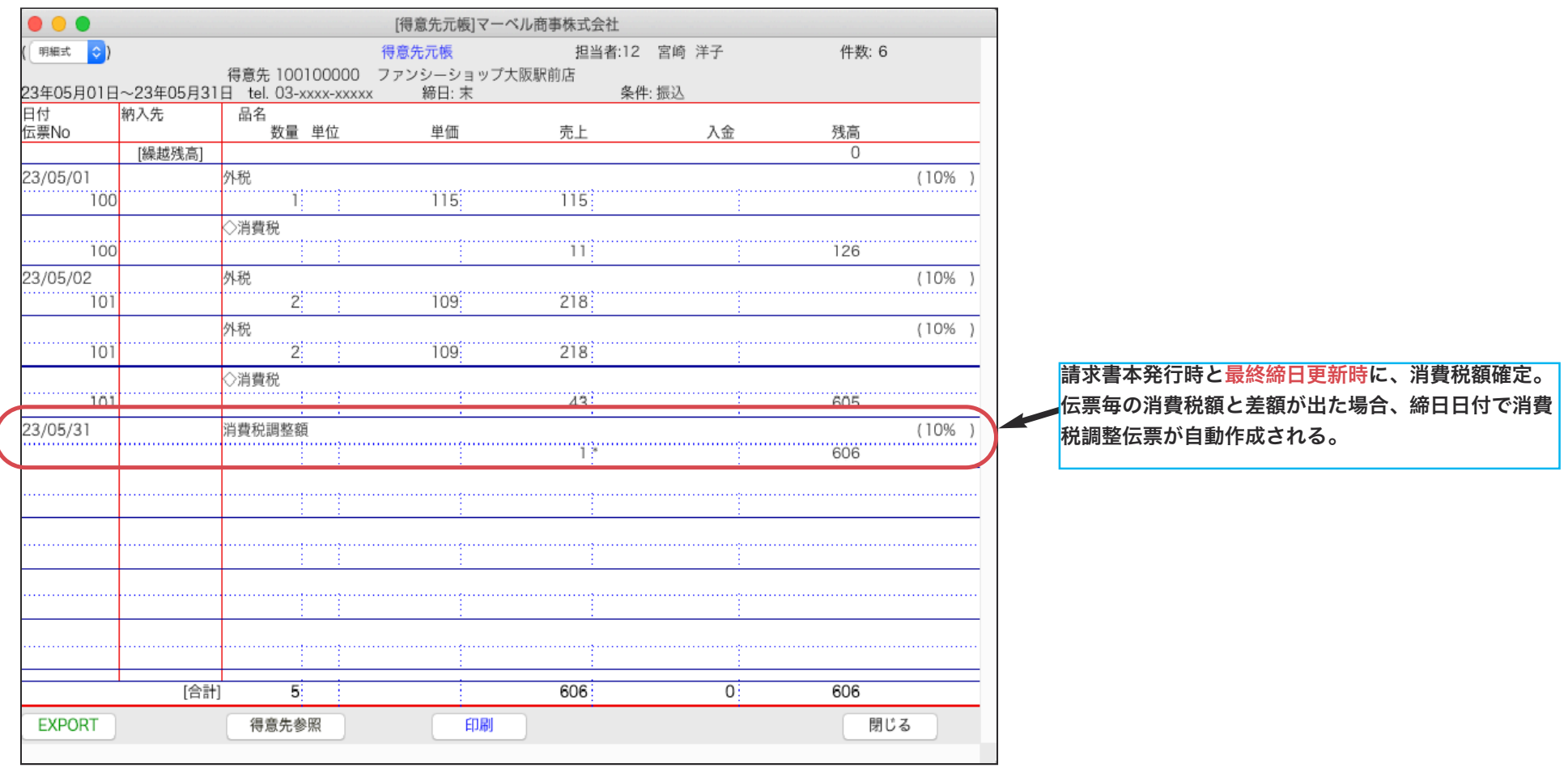

「外税額通知」=「請求書毎」設定での場合、通常は毎月最終締日更新を行なった時点で消費税額が確定し、調整が必要な場合、消費税調整伝票が自動作成されます が、毎月締日更新を行わず、一定期間を一括して締日更新をかけると、指定した更新日付までの期間で消費税計算が行われ、正しい消費税金額の計算がされずに調 整額が確定されるため、手動での調整が必要になる場合があります。

(例)末締 導入日=2022 年 4 月 1 日から一度も締日更新せず、2023 年 3 月 31 日で一括して締日更新した場合、2022 年 4 月 1 日~2023 年 3 月 31 日の期間 の税抜明細合計額に対して消費税を計算した金額が確定消費税となり、得意先元帳=伝票毎に消費税計算との差額が消費税調整額となる。請求書は 1 ヶ月毎で消費 税を計算している為、毎月毎の消費税額の合計と確定消費税とに差がでることがある為。